# **Tutorial** Moodle-UFSC versão 2.9.2+

Unidade 4

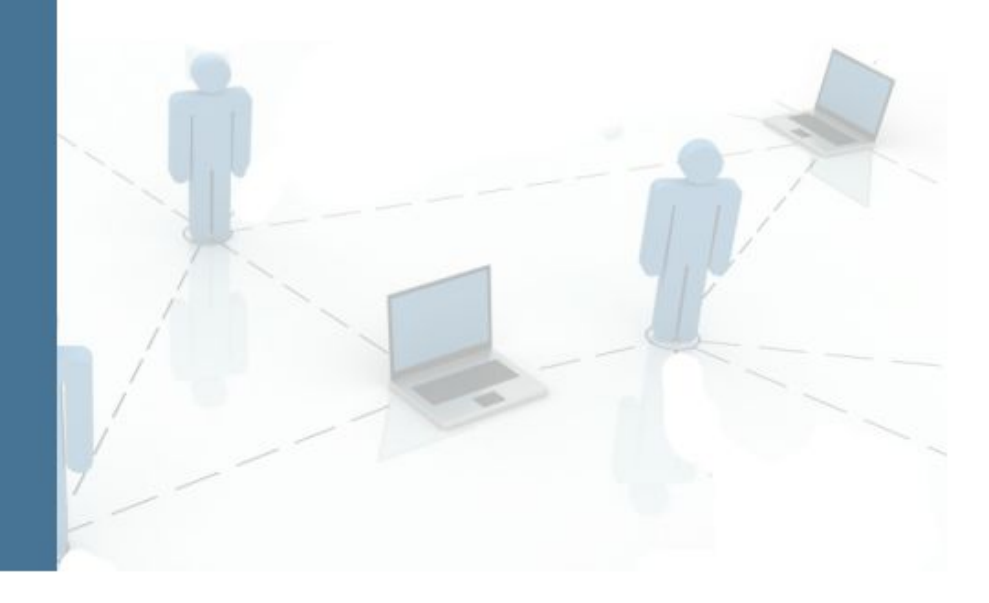

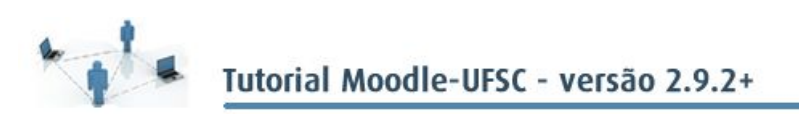

#### **GOVERNO FEDERAL**

**Presidente da República** Dilma Vana Rousseff **Ministro da Educação Renato Janine Ribeiro Diretor de Educação a Distância da CAPES**Jean Marc Georges Mutzig

#### **UNIVERSIDADE FEDERAL DE SANTA CATARINA**

**Reitora** Roselaine Neckel **Vice-Reitora** Lúcia Helena Pacheco **Pró-Reitor de Administração** Antonio Carlos Montezuma Brito **Pró-Reitora de Assuntos Estudantis Denise Cord Pró-Reitor de Extensão** Edison da Rosa **Pró-Reitor de Graduação Julian Borba Pró-Reitor de Pesquisa** Jamil Assereuy Filho **Pró-Reitor de Planejamento e Orçamento** Antonio Cezar Bornia **Pró-Reitora de Pós-Graduação** Joana Maria Pedro **Secretaria de Relações Internacionais**Luiz Carlos Pinheiro Machado Filho **Secretaria Especial da Secretaria Gestão de Pessoas**Elci Terezinha de Souza Junckes **Secretaria Especial de Aperfeiçoamento Institucional**Airton L. Cerqueira Leite Seelaender

**Secretária de Cultura**Rosana Cássia Kamita

**CENTRO SOCIOECONÔMICO Diretora** Elisete Dahmer Pfitscher **Vice-Diretor Rolf Hermann Erdman** 

#### **DEPARTAMENTO DE CIÊNCIAS ECONÔMICAS DEPARTAMENTO DE CIÊNCIAS CONTÁBEIS**

**EQUIPE DE PRODUÇÃO DE MATERIAL LABMIN Coordenação geral**Eleonora Milano Falcão Vieira Marialice de Moraes **Organização conteúdo** Andréia Mara Fiala **Design Gráfico Francielli Schuelter Design Instrucional Jimena de Mello Heredia Bolsistas PROBOLSAS** Anderson Vasques Fernandes Sako Júlia Buzzi Cantudo

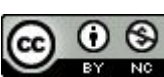

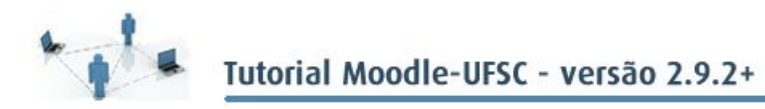

# UNIDADE 4 ACOMPANHAMENTO E ORGANIZAÇÃO DAS AVALIAÇÕES NO MOODLE

Como vimos, o Moodle-UFSC pode ajudar o professor a disseminar informações, organizar atividades, criar situações de debates e discussões. Agora, para finalizar, vamos ver como o Moodle, por meio do Relatório de Notas, pode ajudar na organização das avaliações realizadas.

Portanto, nesta unidade, veremos como definir pesos diferenciados para tarefas e provas e como fazer a transposição de notas para o sistema acadêmico. Desse modo, aprenderemos a gerenciar as avaliações realizadas e informar as notas para o CAGR/ CAPG.

## **4.1 Categorias e ponderações**

Definir o modo como seus alunos serão avaliados deve ser uma das primeiras coisas a serem feitas no planejamento de sua disciplina, e também no Moodle.

Sendo a avaliação contínua uma forma eficaz de acompanhar se os alunos estão ou não atingindo os objetivos de aprendizagem estabelecidos, será necessário responder a algumas perguntas, como:

- De que forma os alunos serão avaliados? Por meio de provas e/ou trabalhos? Haverá nota de participação?
- Como será configurado o peso de cada avaliação? Elas terão pesos iguais ou diferentes?

Portanto, antes de abrir a disciplina no Moodle, é importante definir antecipadamente a sua estratégia de avaliação. Em seguida, você deverá configurar as categorias (tipos de avaliações) adotadas e seus pesos no AVEA.

Por exemplo, suponha que tarefas e trabalhos corresponderão a 30%; a participação equivalerá a 10%; e a prova corresponderá a 60% da nota final do aluno.

O primeiro passo é clicar na opção Notas, no bloco Administração (Figura 4.1). Ao fazer isso, você visualizará o Relatório de notas (Figura 4.2), que funciona exatamente como uma planilha que mostra todas as notas atribuídas a cada um de seus  $\,$ alunos $^{1}.$ 

Figura 4.1 – Opção Notas no bloco Administração.

 $1 \nE$  importante ressaltar que, ao fazer o mesmo, os alunos verão apenas as suas próprias notas.

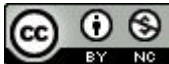

Esta obra está licenciada com uma licença Attribution-NonCommercial 4.0 International (CC BY-NC 4.0).

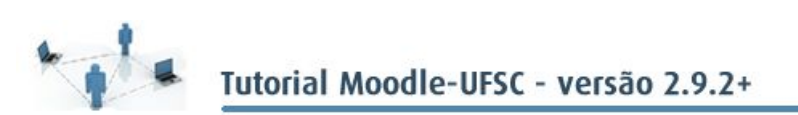

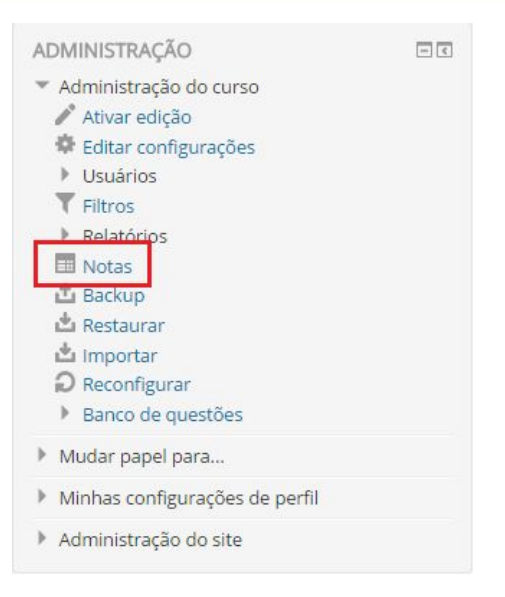

Figura 4.2 – Relatório de notas.

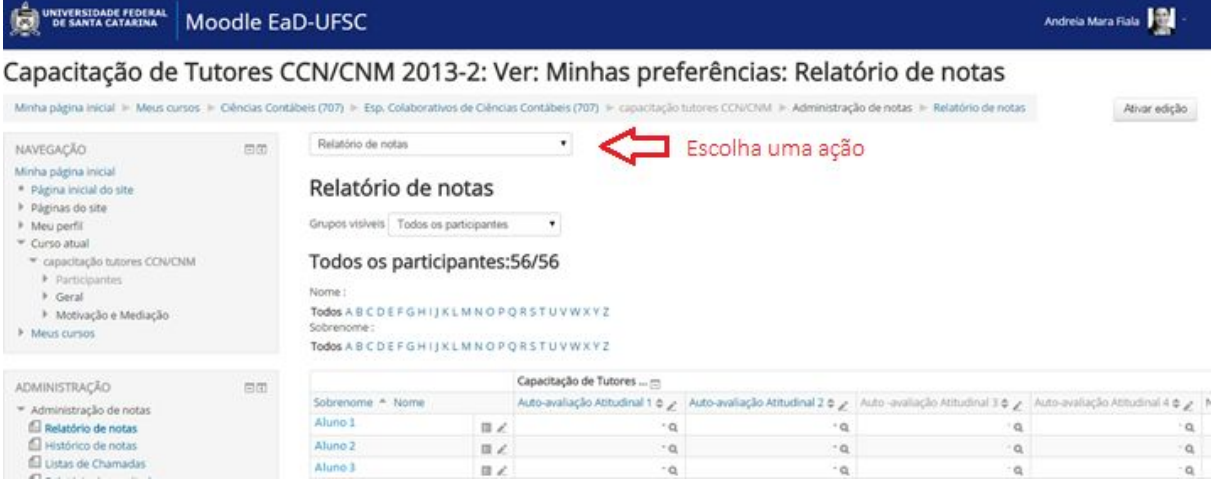

Em seguida, para criar as categorias de avaliação e determinar os seus pesos, abra a janela indicada na figura 4.2 como "escolha uma ação" → Categorias e itens, como você pode ver na figura a seguir:

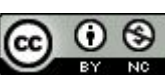

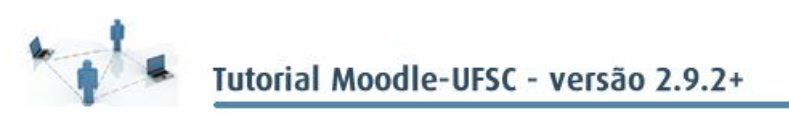

#### Figura 4.3 Escolher uma ação → Visão simples.

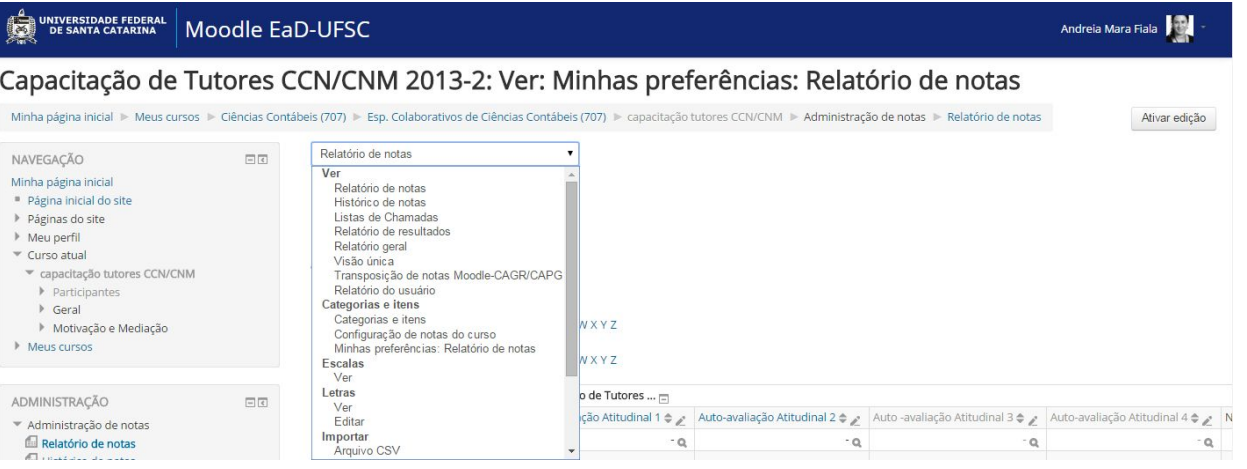

O mais interessante é que se essas categorias estiverem configuradas antes mesmo de a disciplina começar, toda vez que você criar uma atividade já poderá determinar em qual categoria ela deve entrar.

Então, deixar essa etapa pronta contribuirá muito para organizar a avaliação dos alunos.

Figura 4.4 – Categoria e itens

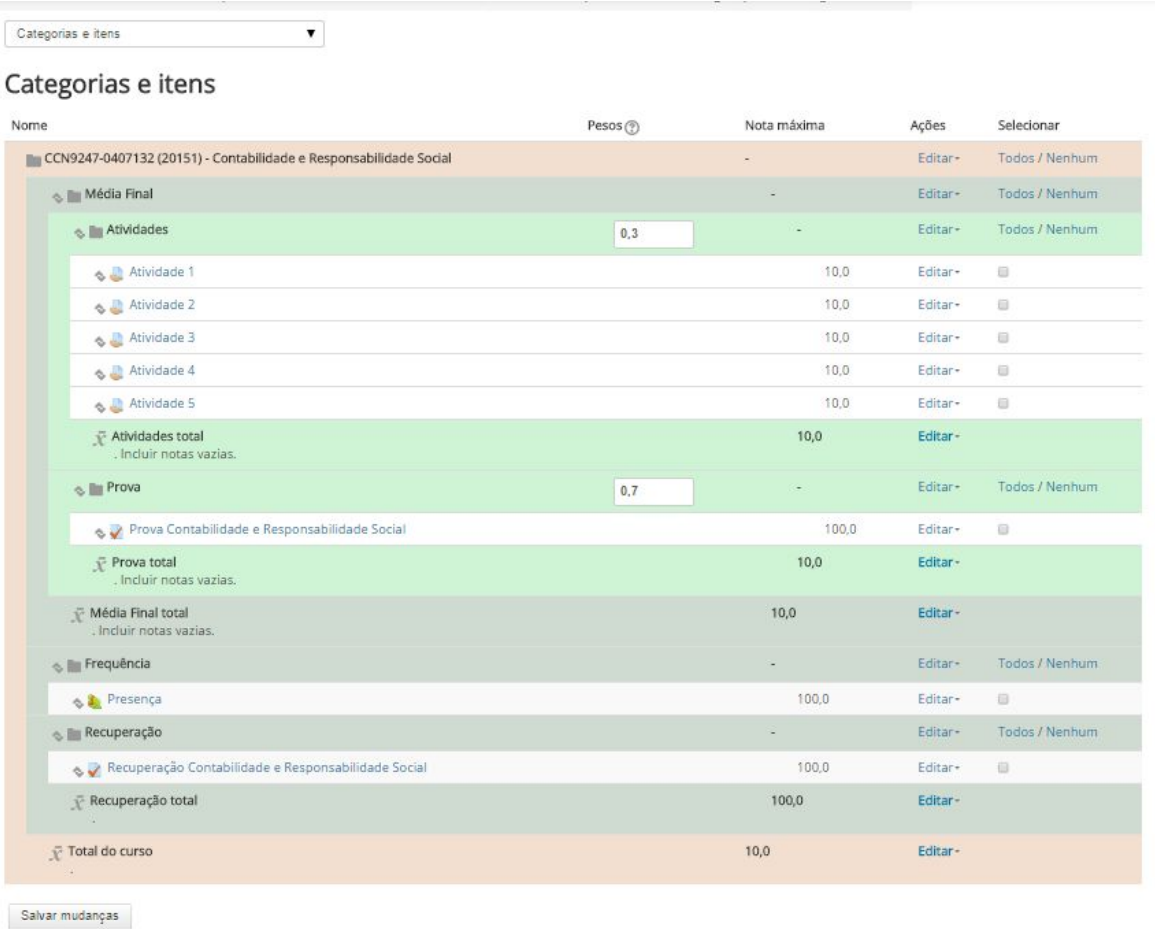

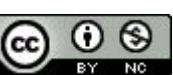

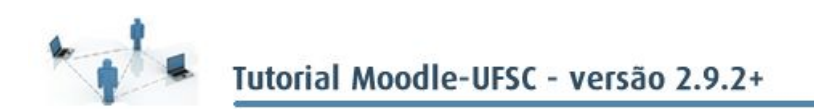

Perceba no exemplo da figura 4.4, que já está pronta, que temos (em rosa) a categoria da disciplina. Ela está composta pela media final, frequência e recuperação (em azul). Por sua vez, a media final é composta por atividades, com peso 30%, e provas, com peso 70%, (em verde).

Para criar uma nova categoria, no relatório de notas escolha a ação Categoria e itens (fig 4.3), já nessa tela vá até o final da página e clique no botão Adicionar categoria (fig 4.5).

Se a disciplina está iniciando, então quando abrir a categoria e itens, a única categoria que há é a da disciplina (em rosa). Procure começar das maiores para as menores. Ou seja, disciplina, média, atividades, provas…

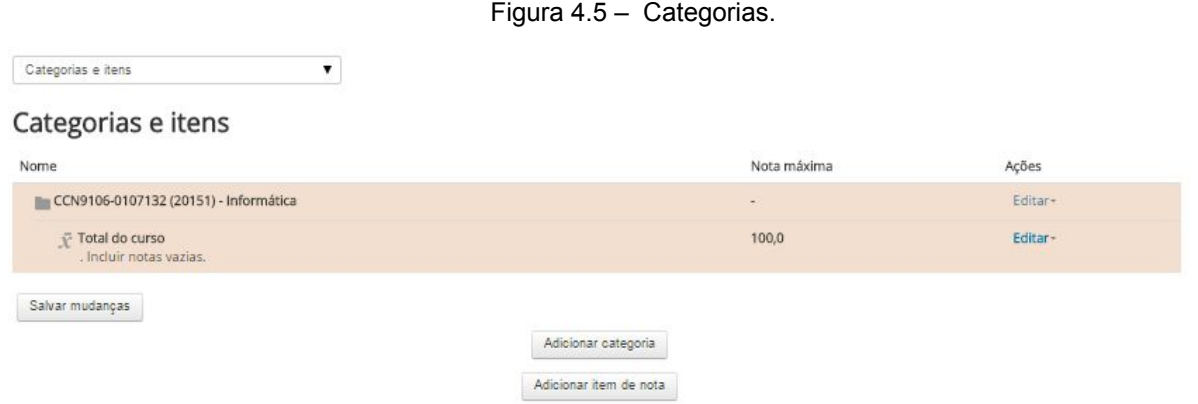

Ao adicionar uma categoria, você terá que determinar alguns itens, conforme imagem abaixo.

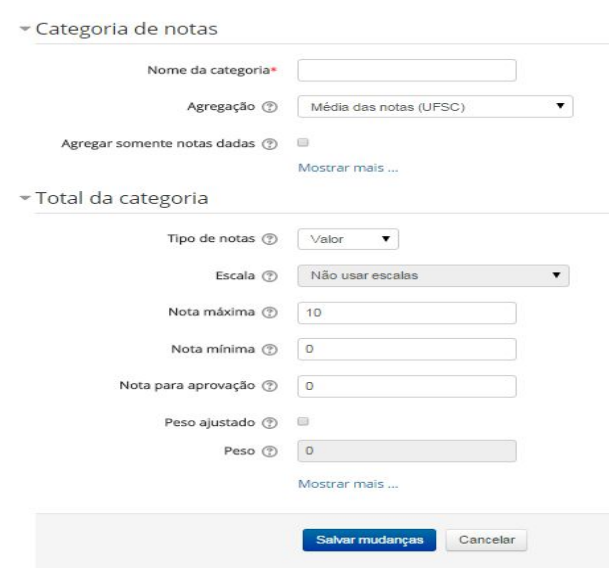

#### Figura 4.6 – Categorias.

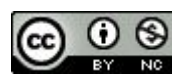

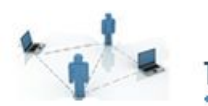

#### Vamos conhecer alguns desses preenchimentos:

| <b>CRIANDO UMA CATEGORIA</b>   |                                                                                                    |
|--------------------------------|----------------------------------------------------------------------------------------------------|
| Categoria de notas             |                                                                                                    |
| Nome da categoria              | Determina o nome da categoria e, dentro delas, as atividades<br>propostas. Dica: nomeie as categorias incluindo os seus<br>respectivos pesos. Exemplo: Provas (60%). Isso permitirá que o<br>aluno tenha fácil acesso às ponderações, sem ter que buscá-las<br>no plano de ensino.                                                                                                    |
| Agregação                      | Determina de que forma deve ser computada cada categoria:<br>Média de notas - soma todas as notas e divide pelo<br>$\bullet$<br>número de atividades.<br>Média de notas $UFSC^2$ – soma todas as notas e divide<br>número<br>de atividades,<br>porém<br>utiliza<br>pelo<br>$\circ$<br>arredondamento UFSC.<br>Média ponderada de notas - atribui peso tanto para a<br>categoria quanto para cada uma das atividades.<br>Por exemplo: suponha que a categoria "Trabalhos" corresponderá<br>a 40% da nota final do aluno e você aplicará dois trabalhos; um<br>deles poderá ter peso de 70% e o outro de 30%.<br>Média ponderada (UFSC) - realiza a média aritmética<br>$\bullet$<br>entre as atividades da categoria e depois atribui o peso<br>designado<br>categoria,<br>aplicando<br>para<br>essa<br>$\circ$<br>arredondamento UFSC.<br>Mediana de notas – é a nota que se encontra no centro<br>de um conjunto de notas dadas e ordenadas em uma<br>categoria. No caso de ser um número ímpar de notas,<br>será a nota do meio (5,0; 7,0 e 8,0 – a mediana é 7,0).<br>No caso de ser um número par de notas, a mediana será<br>a média aritmética entre as duas notas centrais (5,0; 7,0;<br>8,0 e 10,0 - a mediana será (7+8)/2=7,5).<br>Menor nota - considera a menor nota da categoria.<br>Maior nota - considera a maior nota da categoria.<br>Soma de notas - soma todas as notas atribuídas na<br>categoria.<br>Por exemplo, se o professor atribuir a nota 1,0 para cada um dos<br>10 trabalhos solicitados, a nota final será a soma de todas as<br>notas. |
| Agregar somente notas dadas    | Assinalar este campo, seja qual for a categoria, implica em<br>calcular somente as notas atribuídas.<br>Por exemplo: um aluno fez a Atividade 1 e não fez a Atividade 2;<br>então só entrará no cálculo a nota da Atividade 1. Essa função<br>deve ser assinalada na categoria da disciplina (em rosa), pois,<br>com isso, um aluno que foi aprovado direto sem necessidade de<br>recuperação, não terá sua nota dividida em dois por não fazer a<br>recuperação.                                                                                                    |
| Total da categoria             |                                                                                                    |
| Nome para o total da categoria | Ao criar uma categoria, consequentemente teremos um total<br>dessa categoria. Se temos uma categoria TAREFAS, teremos um<br>total dessa categoria com o resultado das notas das tarefas.                                                                                                    |

<sup>&</sup>lt;sup>2</sup> As agregações que têm "(UFSC)" ao lado aplicam o arredondamento adotado pela universidade. Ou seja, o aluno que tirou 6,75 ficará com nota 7,0.

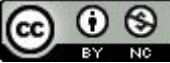

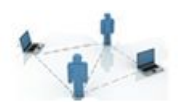

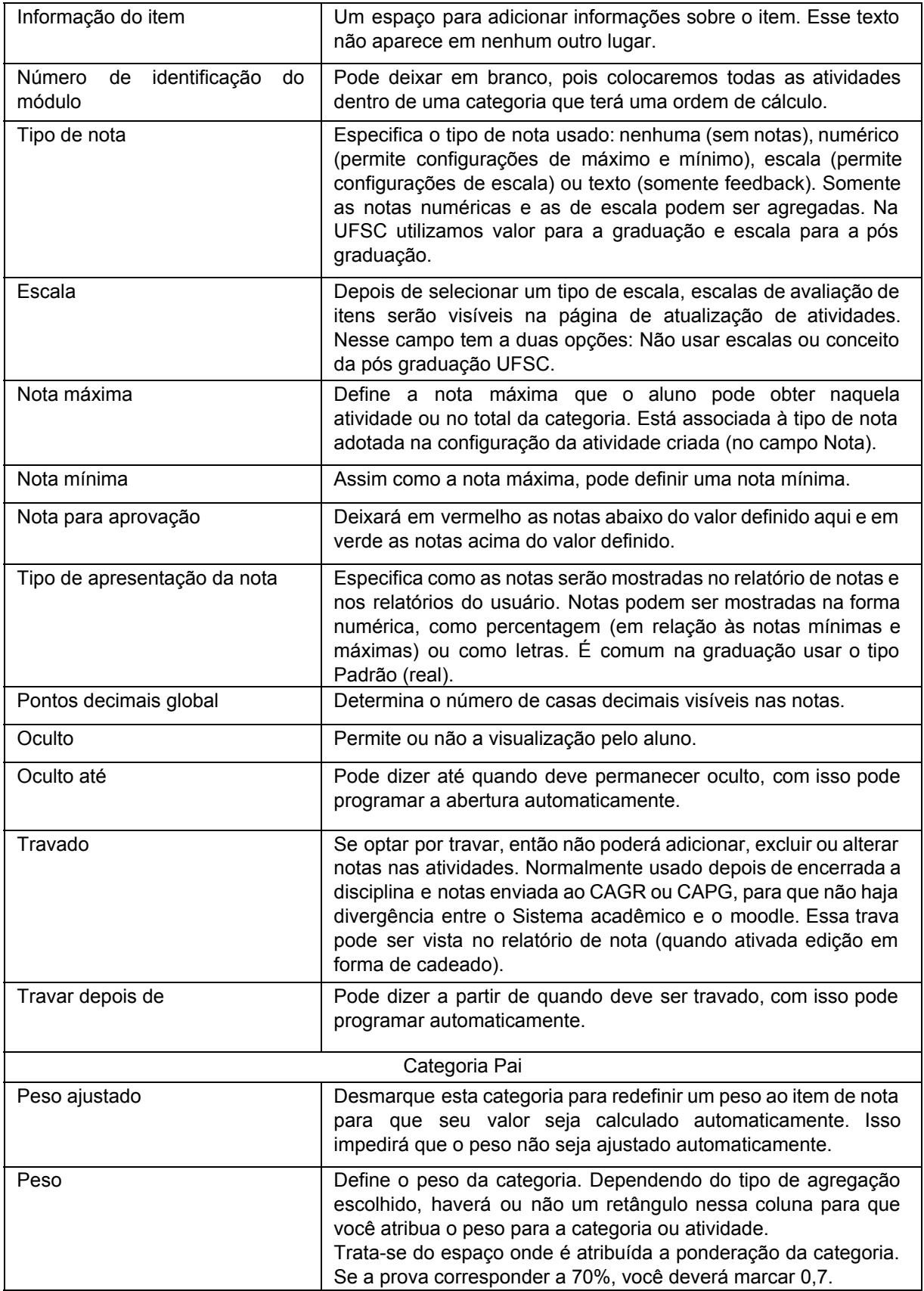

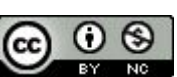

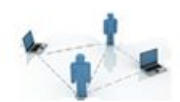

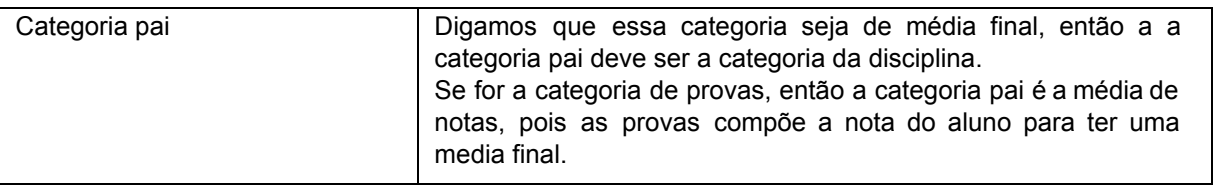

Por fim, clique em Salvar mudanças. Observe que essa nova categoria foi acrescentada às já existentes, em forma de uma nova moldura.

Para renomear, basta clicar em editar ao lado da categoria criada e você verá a opção Editar configurações. Em seguida, basta alterar o campo Nome da categoria, clicar em Salvar mudanças, e pronto.

Pronto! Agora, sempre que você acrescentar uma nova atividade, já poderá direcioná-la para a categoria desejada.

## **4.2 Outras opções do relatório de notas**

O MoodleUFSC, por meio da janela Escolha uma ação, permite, dentre outras coisas:

- relatório de notas da turma:
- visualizar as notas por aluno;
- exportar as notas para arquivos do Excel e de texto (com extensão .txt, como os arquivos do Bloco de Notas do Windows), dentre outros formatos; e
- fazer a transposição de notas para os sistemas CAGR e CAPG. Conheçamos melhor cada uma dessa opções.

#### **4.2.1 Relatório de notas**

Por meio desse relatório, você pode acompanhar o desempenho de todos os seus alunos. Nele estão as notas de todas as atividades realizadas, assim como o total das categorias, inclusive a média final (antes da recuperação) e a nota final (depois da recuperação).

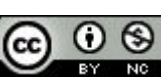

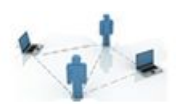

#### Figura 2.7 – Relatório de notas.

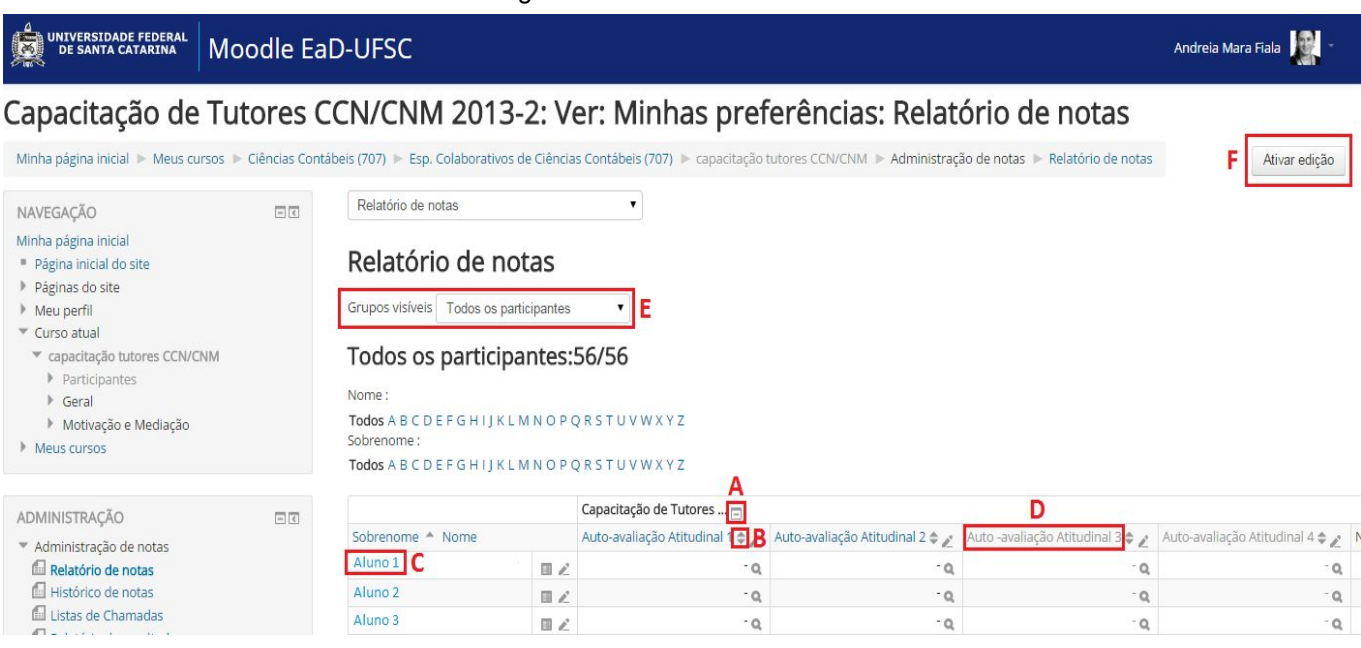

Observe a Figura 2.7 e conheça algumas das possibilidades existentes no Relatório de notas:

- $\bullet$  **A** Ao lado do nome das categorias podem existir três sinais: ao clicar em  $\blacksquare$ , aparecem somente as notas, sem o total da categoria; ao clicar em **tem-se** a visão completa, que apresenta tanto as notas quanto o total das categorias; e, por fim, ao clicar em  $\Box$ , vemos somente os agregados, ou seja, o total da categoria.
- $\bullet$  **B** Ao clicar no símbolo  $\bullet$ , você poderá ordenar as notas no sentido crescente ou decrescente, o que facilita, por exemplo, a verificação de quantos alunos atingiram a média final.
- **C** Ao clicar sobre o nome do aluno, você será direcionado para o perfil dele.
- **D** Ao clicar sobre uma atividade, você será direcionado para o relatório dela.
- **E** Caso a turma tenha sido dividida em grupos, na janela **Grupos visíveis**, você poderá ver apenas as notas dos participantes de um determinado grupo.
- **F** Ao clicar em **Ativar edição**, você poderá alterar qualquer nota diretamente nesse relatório.

Mas cuidado: se você alterar o total de uma categoria, as notas das atividades que existem dentro dela não valerão mais. Ou seja, se você fizer uma alteração de notas direto no relatório, a nota que consta na atividade não será considerada. Utilize esse recurso quando o semestre estiver finalizando como ajustes finais.

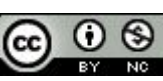

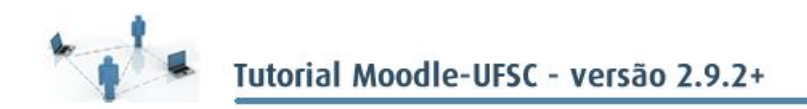

#### **4.2.2 Relatório do usuário**

O Relatório do usuário permite que você visualize basicamente as mesmas informações do Relatório de notas, porém na forma de "molduras". Além disso, o relatório será individual, ou seja, haverá um relatório para cada aluno.

A janela **Ver todos** ou apenas um usuário permite: que você visualize todos os relatórios, um após o outro; ou que você tenha apenas a visualização do relatório de um determinado aluno.

É exatamente dessa forma que o aluno visualizará suas notas quando clicar na opção **Notas do bloco Administração**.

Figura 2.8 Relatório do usuário.

Relatório do usuário - Aluno 1 (00000001)

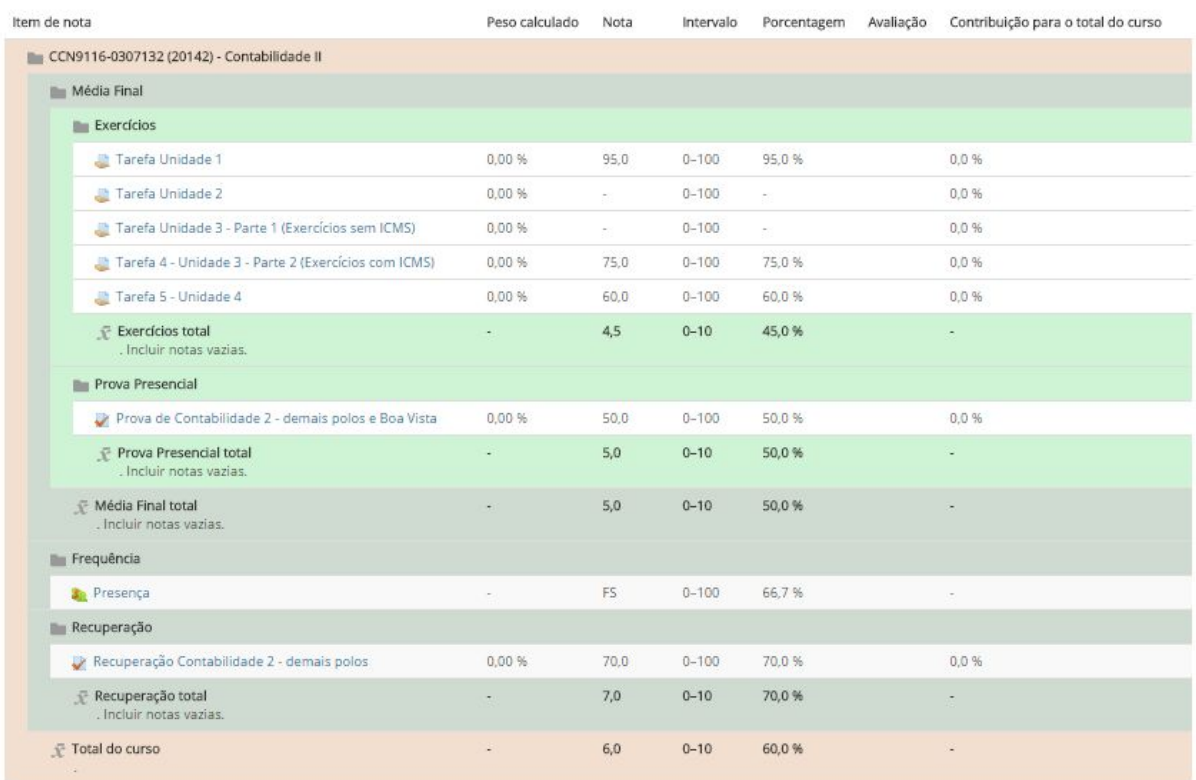

#### **4.2.3 Como exportar as notas para arquivos de diferentes formatos**

Há casos nos quais é interessante ter o Relatório de notas em um arquivo, e o Moodle-UFSC nos permite fazer isso.

Por exemplo, se você quiser fazer gráficos de aproveitamento com base nas notas dos alunos, basta exportar os dados para uma planilha do Excel. O passo a passo para exportar essas informações é muito simples.

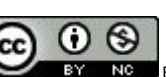

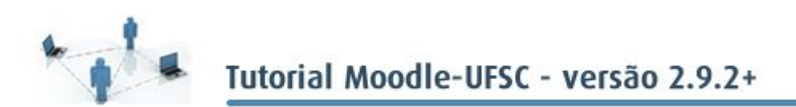

Na janela **Escolha uma ação**, clique sobre uma das opções de Exportar: Planilha ODS – Open document; Arquivo de texto; Planilha Excel; ou Arquivo XML.

Para qualquer um dos formatos, marque as opções que lhe interessarem e clique em Enviar. Ao fazer isso, você verá uma nova tela com a pré-visualização da organização das informações (como elas estarão dispostas no documento). Se tudo estiver da forma esperada, clique no botão Download e o arquivo será baixado no seu computador. Salve-o e pronto!

#### **4.2.4 Transposição CAGR/ CAPG**

Na janela Escolha uma ação, clique sobre Transposição de notas Moodle – CAGR/CAPG. Em seguida, indique quais alunos estão com Menção I ou Frequência Insuficiente e, no final da página, clique em Transpor notas para o CAGR/CAPG.

Pronto! Agora é só comunicar à secretaria do curso que a sua parte já está finalizada, a qual fará a liberação dessas informações para o DAE.

# **4.3 A nota de participação**

Como você sabe, além das avaliações formais, como provas e trabalhos, existe uma outra maneira de avaliar os alunos: a nota de participação. E agora que você já sabe como utilizar o Moodle, você pode usá-lo para lançar todas essas notas, de forma que, ao final do semestre, você obtenha as médias automaticamente calculadas.

Talvez você não lembre, mas não são apenas as as atividades que geram notas $^3$ que podem ser avaliadas pelo Moodle. Ou seja, sempre que você quiser atribuir uma nota por participação em sala de aula, por exemplo, será possível criar uma Tarefa para fazer isso.

Ao acrescentarmos essa atividade, não fazemos mais do que criar um espaço para que essas notas possam ser incluídas no Relatório de notas da disciplina sem que o aluno precise postar ou responder qualquer atividade.

Como já vimos, dentre as possibilidades existentes no Perfil, há justamente a de Relatório das atividades, que lhe permite verificar a participação dos alunos no AVEA. Portanto, para ver o perfil de um aluno, basta ir até o bloco Participantes e clicar no nome desejado, ou clicar em qualquer outro lugar onde apareçam os nomes dos alunos. Em seguida, na tela de Perfil do aluno, clique, por exemplo, no link **Todos os acessos** e você verá a imagem abaixo.

<sup>3</sup> Aquelas que apresentam o campo **Nota** em suas configurações

Unidade 4 Acompanhamento e organização das avaliações no Moodle

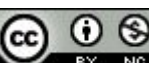

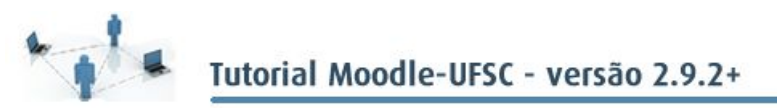

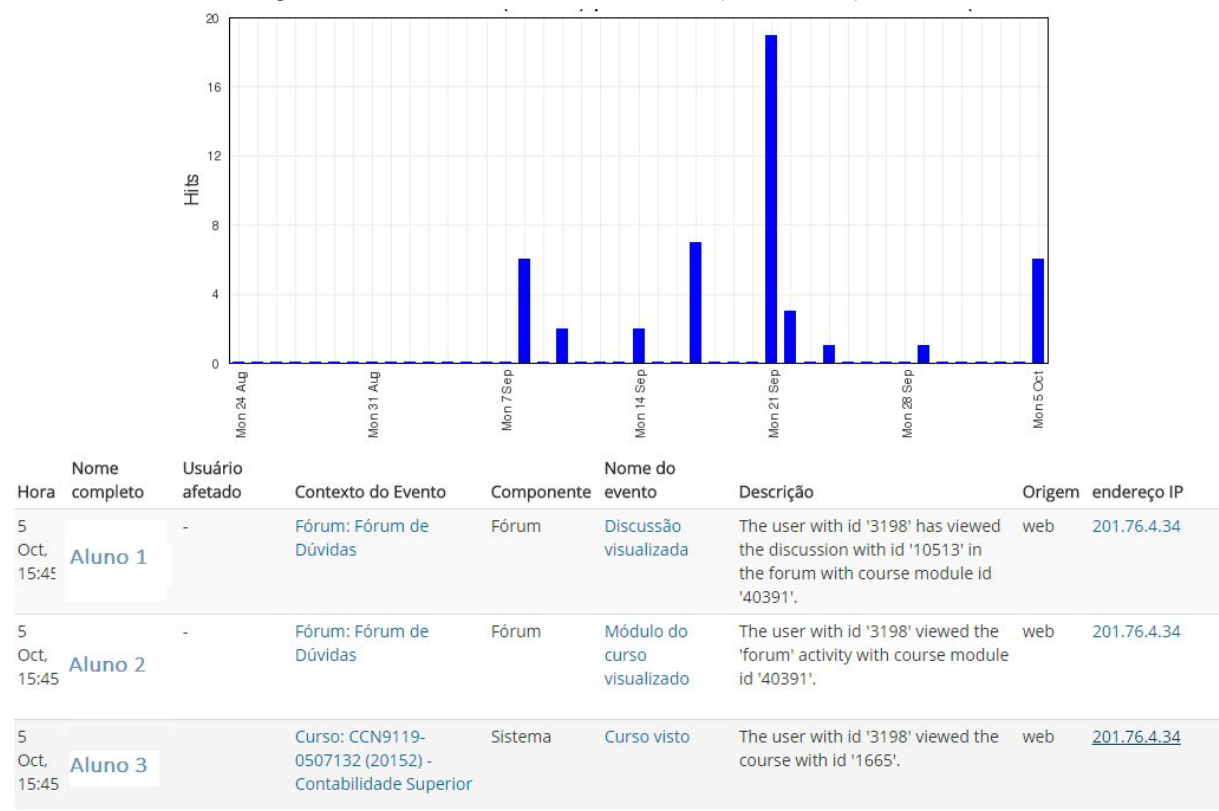

Figura 2.9 - Aba Relatório de atividades (e sub-abas) no Perfil do aluno.

Em resumo, ali você poderá acompanhar todo o desenvolvimento do aluno, conferindo o que e quando ele acessou mais vezes, conferir todos os seus movimentos no AVEA da disciplina e atribuir uma nota através da Tarefa (opte por não dar check em nenhum tipo de envio).

Vale frisar que o Relatório das atividades não é capaz de analisar essas informações e gerar uma nota automaticamente. Quem deverá avaliar os gráficos e as estatísticas, e atribuir a nota manualmente, será você.

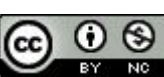